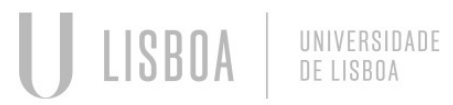

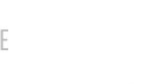

**FACULDADE DE ARQUITETURA** 

Mestrado Integrado em Arquitectura<br>Ano Lectivo 2023-2024 1º Semestre<br>Docente - Nuno Alão <sup>2º</sup> Ano Mestrado Integrado em Arquitectura<br>Ano Lectivo 2023-2024 1º Semestre<br>Docente - Nuno Alão 2º Ano

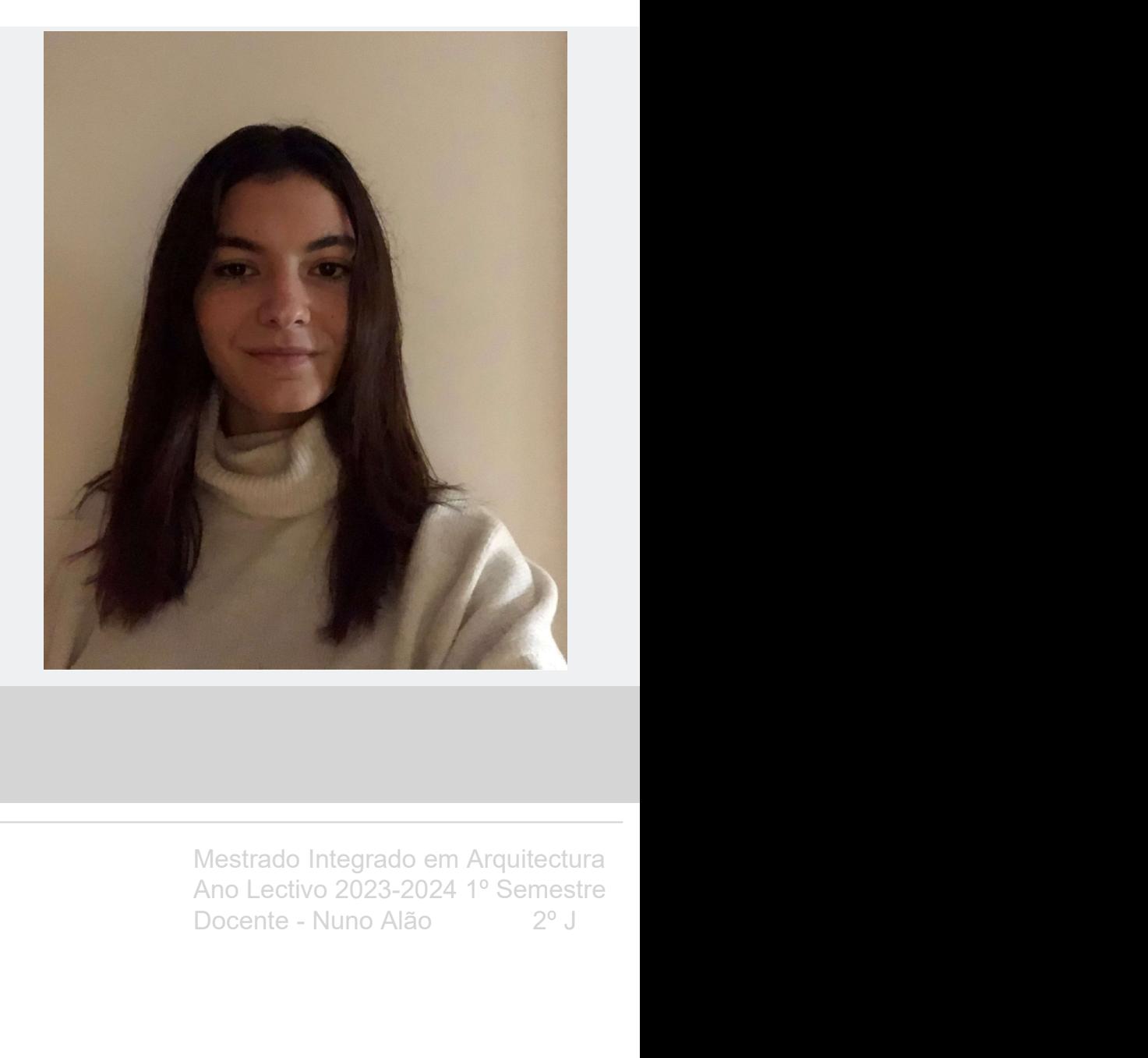

# 20221335

# MATILDE ARAÚJO

U LISBOA | UNIVERSIDADE

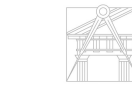

FACULDADE DE ARQUITETURA

2

#### ÍNDICE

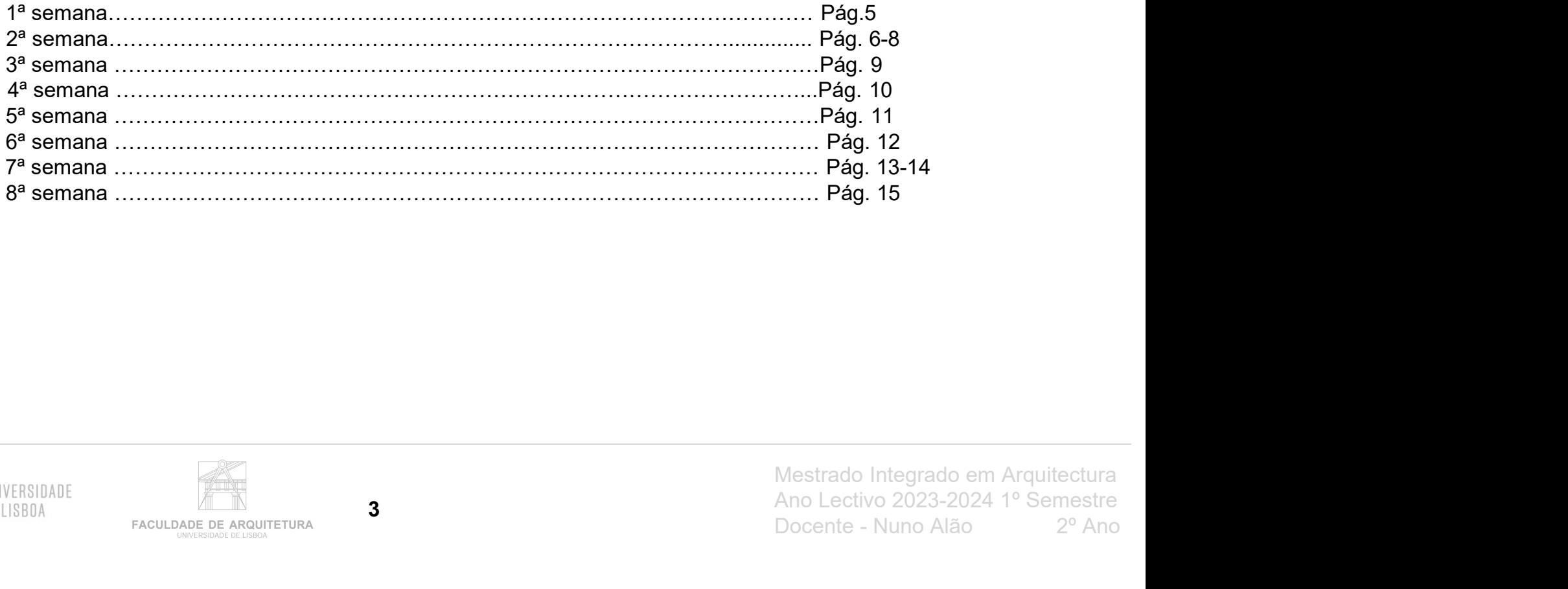

USBOA BUNIVERSIDADE

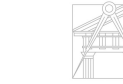

**FACULDADE DE ARQUITETURA** 

3

......Pág. 9<br>......Pág. 10<br>...... Pág. 11<br>...... Pág. 12<br>...... Pág. 15<br>Mestrado Integrado em Arquitectura<br>Ano Lectivo 2023-2024 1º Semestre<br>Docente - Nuno Alão ......**Pág. 10**<br>......**Pág. 11**<br>...... **Pág. 12**<br>...... **Pág. 15**<br>...... **Pág. 15**<br>Mestrado Integrado em Arquitectura<br>Ano Lectivo 2023-2024 1º Semestre<br>Docente - Nuno Alão 2º Ano

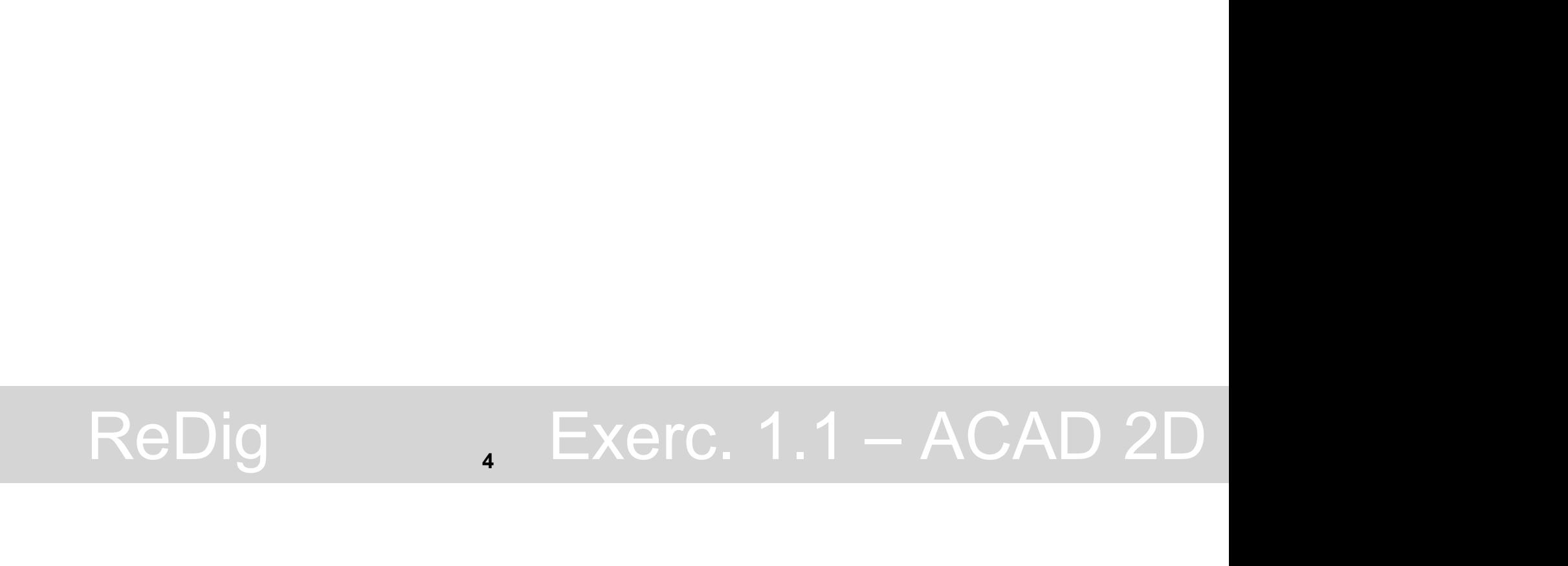

- 1ª semana aulas 1 e 2 (21 e 22 de setembro)
- 

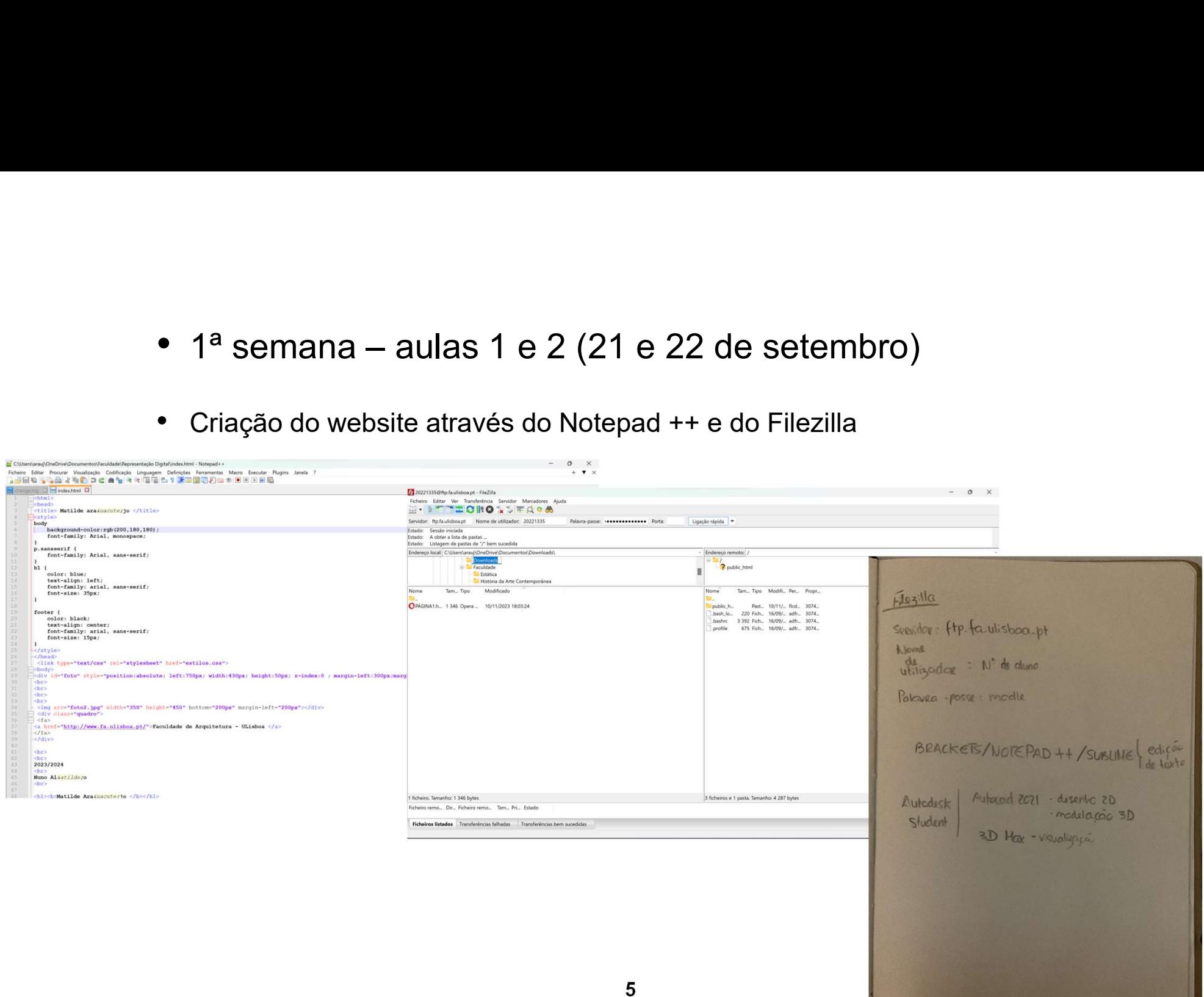

- 2ª semana aulas 3 e 4 (28 e 29 de setembro) • 2ª semana – aulas 3 e 4 (28 e 29 de setembro)<br>• Instalação do Autocad 2021<br>• Exercício de formas geométricas (pentágonos e retângulos)
- 
- Exercício de formas geométricas (pentágonos e retângulos)

- 2ª semana – aulas 3 e 4 (28 e 29 de setembro)<br>
- Instalação do Autocad 2021<br>
- Exercício de formas geométricas (pentágonos e retângulos)<br>
- Layers; Copy; L- Line; Polyline; Move; Align; Osnap; Close; Hatch; Erase;<br>Rotate Rotate; CHPROP; Undo; Mirror; Ortho; Redo; Pedit; Coordenadas absol. #; Coordenadas relativas @; Scale; Group/Ungroup; Dist; Break; Draworder; **Offset** 

• Início do desenho digital da planta da casa António Carlos Siza

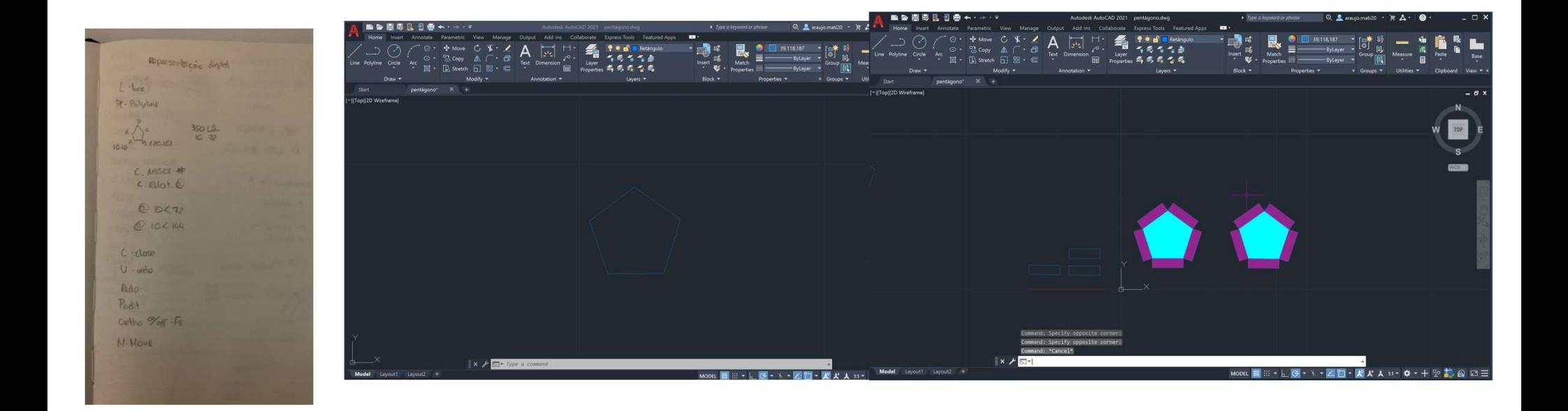

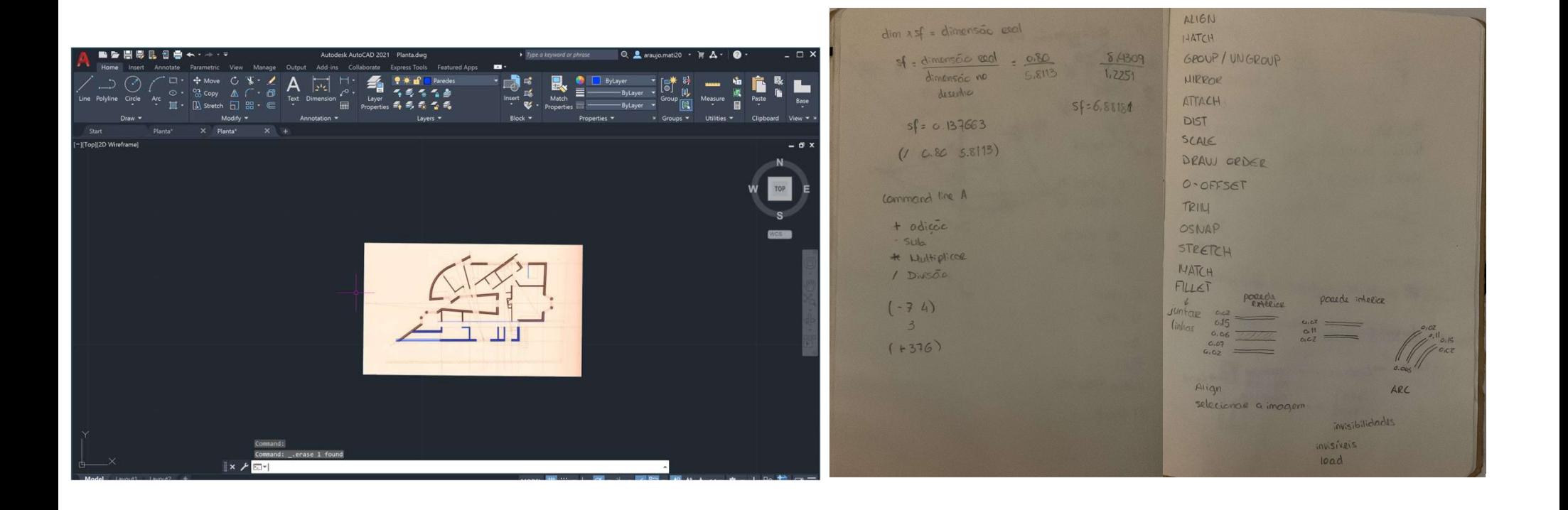

- 3ª semana aula 5 (feriado)/ aula 6 (6 de outubro) ● 3ª semana – aula 5 (feriado)/ aula 6<br>● Continuação do desenho da planta<br>- Extend; Trim
- Continuação do desenho da planta
- 

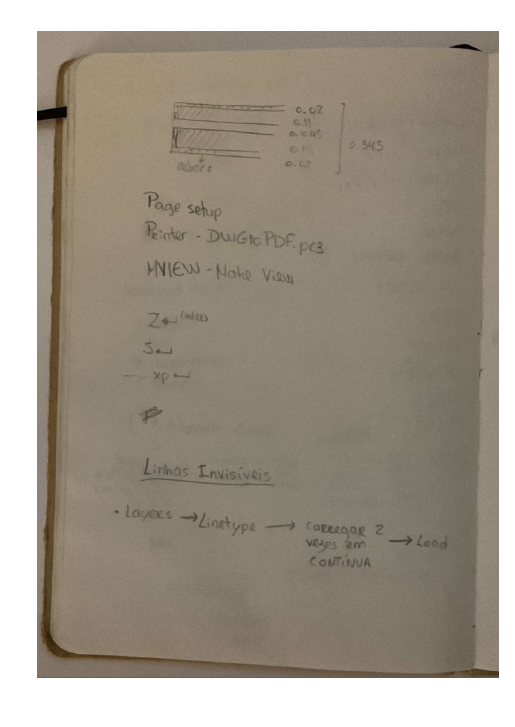

- 4ª semana aulas 7 e 8 (12 e 13 de outubro)
- Continuação da aula anterior
- DIM LINEAR; DIM ANGULAR; DIM ALIGN; DIM STYLE

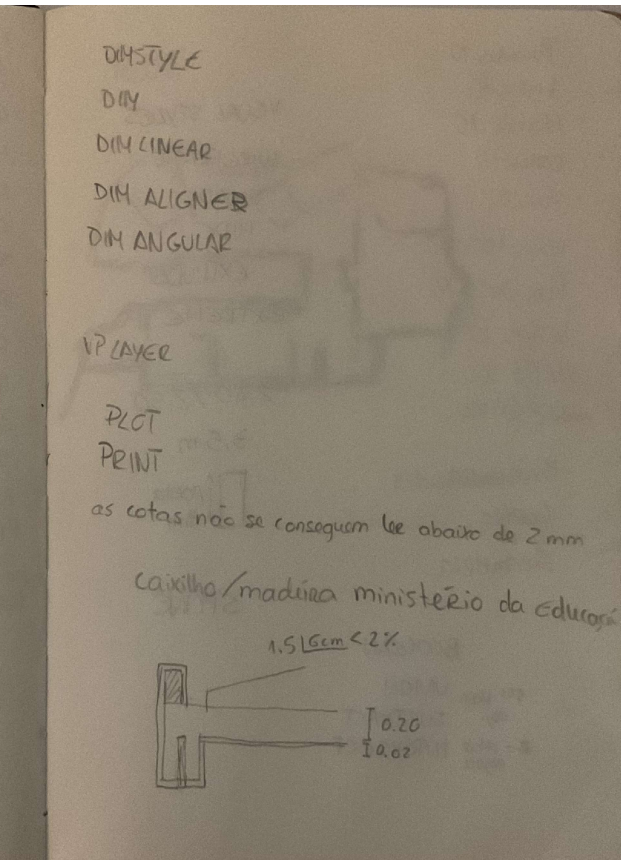

- 5ª semana aulas 9 e 10 (19 e 20 de outubro)
- Layout no formato A1 ou A0
- Representação de um corte da planta

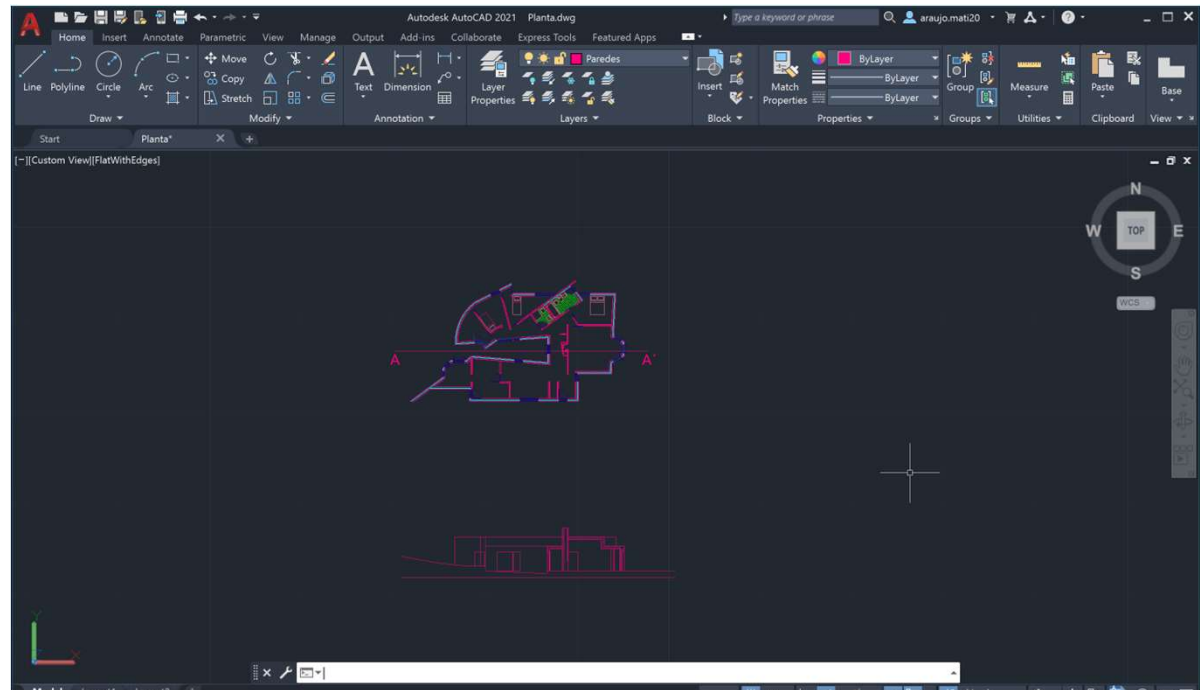

- 6ª semana aulas 11 e 12 (26 e 27 de outubro)<br>• Detalhes da janela
- Detalhes da janela

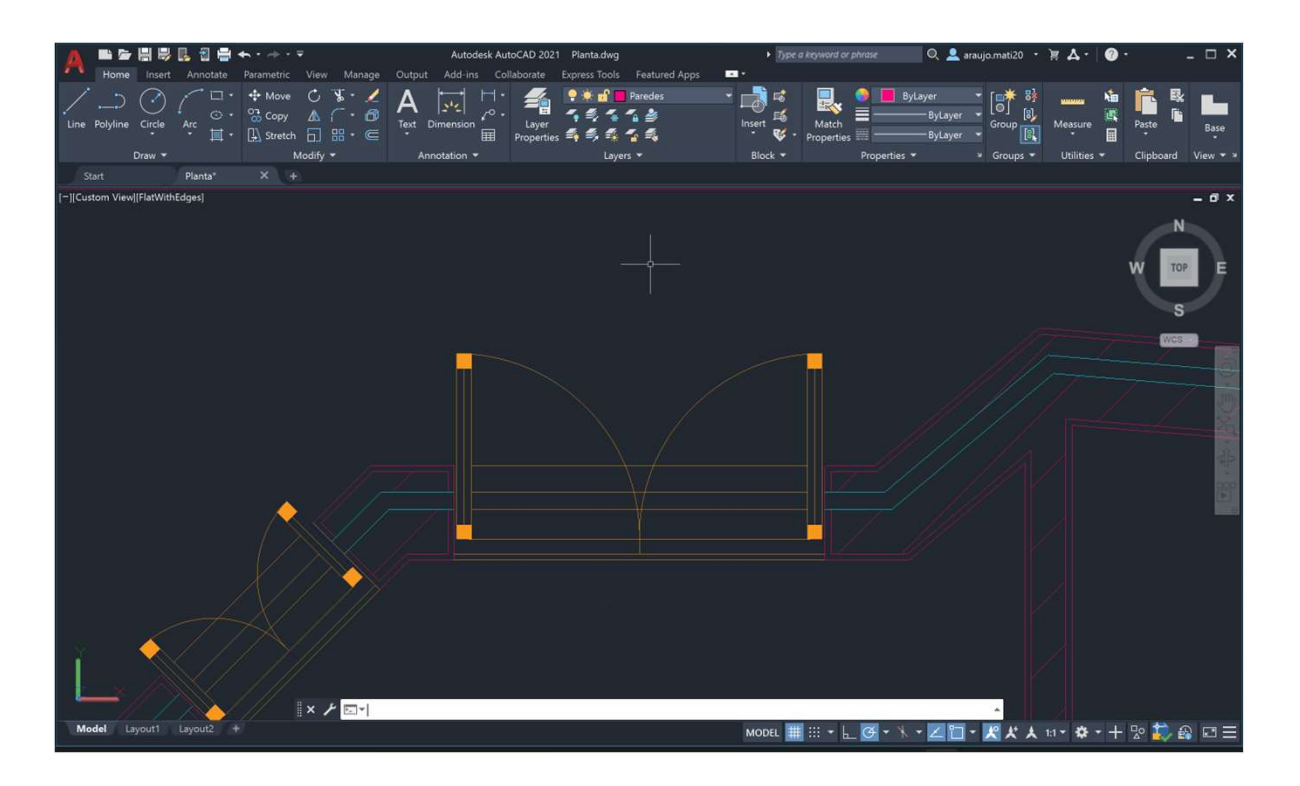

- 7ª semana aulas 13 e 14 (2 e 3 de novembro)<br>• Representação de parábolas
- Representação de parábolas
- Orbit; Surftab; Revsurf; Shade; Extrude; 3DRotate; Visual Styles; Union; Subtract; Intersect

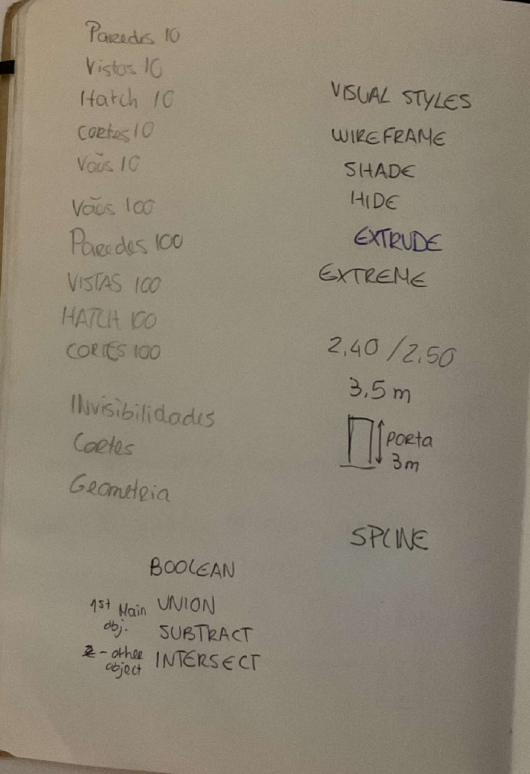

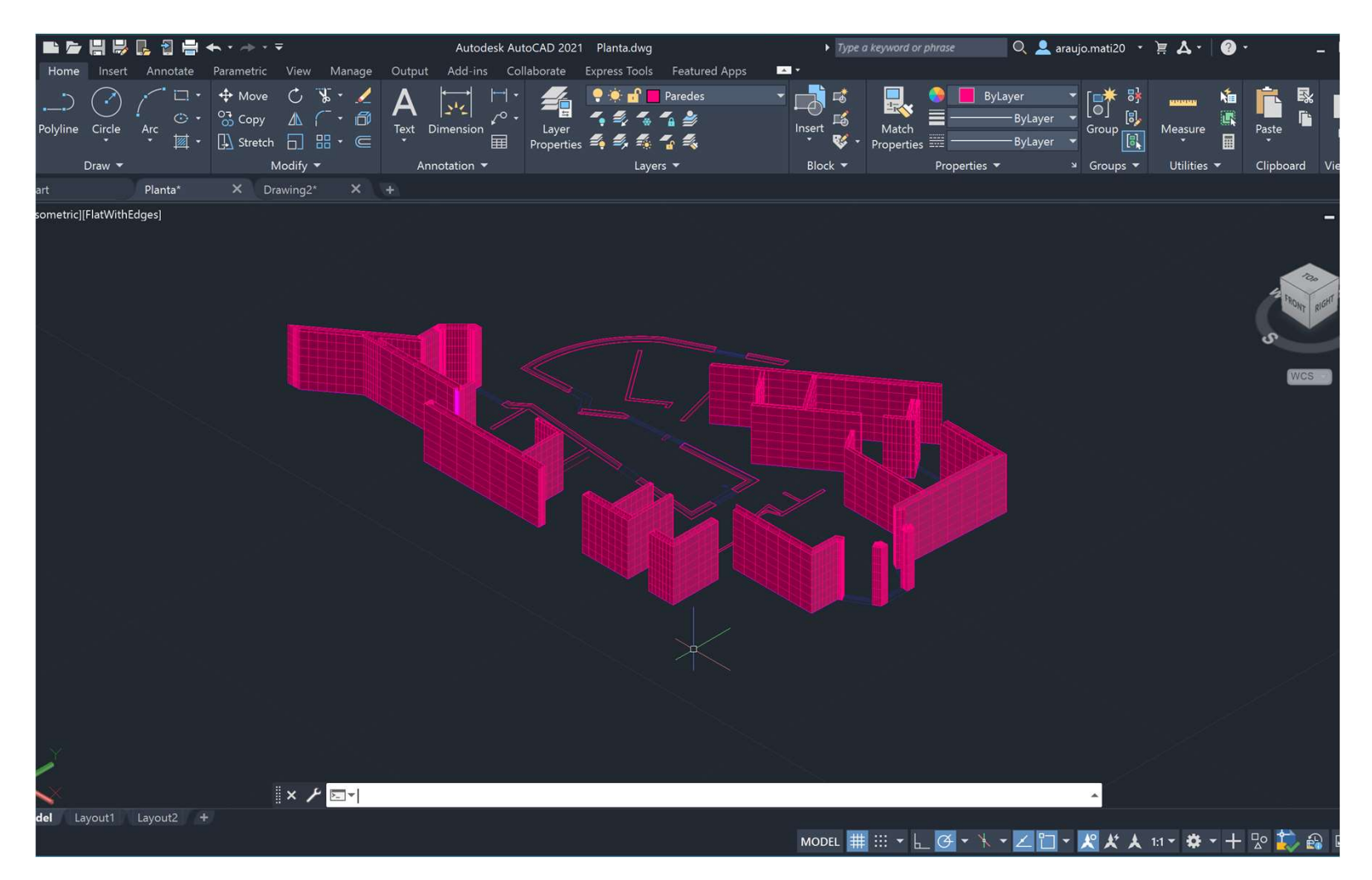

- 8ª semana aulas 15 e 16 (9 e 10 de novembro)<br>• Representação de
- Representação de sólidos: Tetraedro, hexaedro, octaedro, icosaedro, dodecaedro
- Finalização do trabalho da casa António Carlos Siza

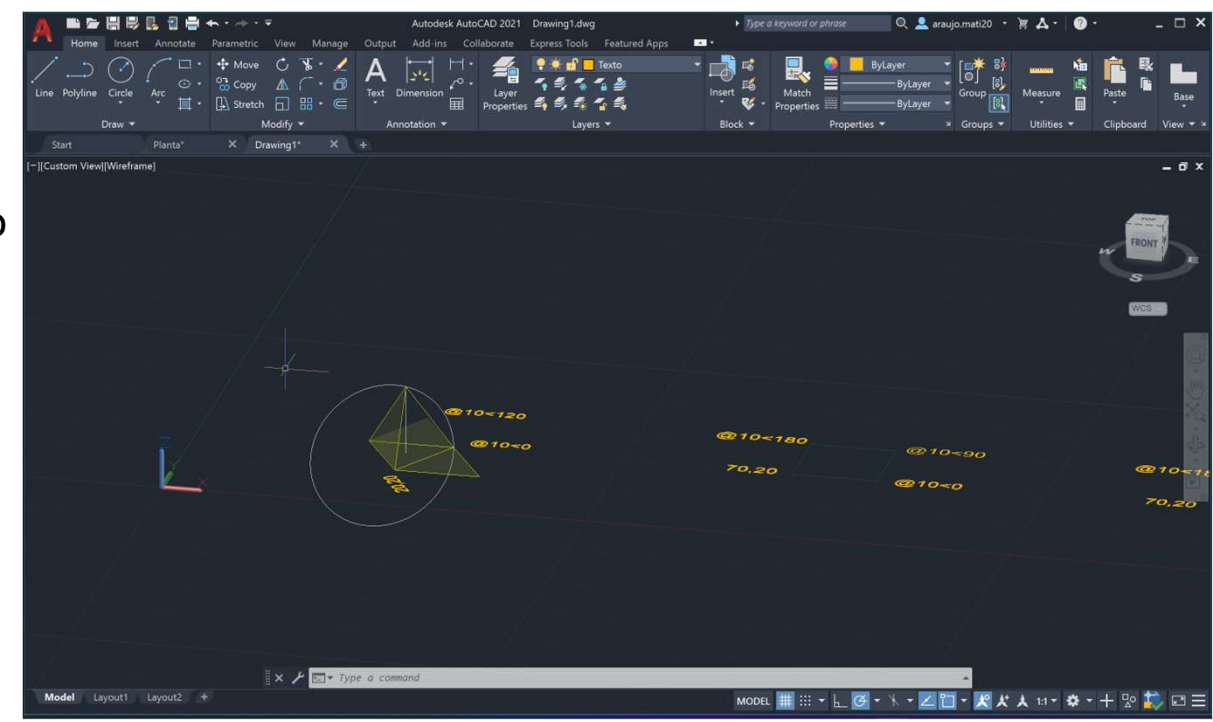

- Sólidos platónicos e poliedros regulares ● Sólidos platónicos e poliedros regulares<br>• Tetraedro; Hexaedro; Octaedro; Dodecaedro; Icosaedro<br>> Tetraedro<br>Triângulo: Pline- 20,20; @10<0; @10<120<br>Fazer Mirror do triângulo para obter as quatro faces<br>Do sólido; Traçar
- Tetraedro; Hexaedro; Octaedro; Dodecaedro; Icosaedro
- $\triangleright$  Tetraedro

• Sólidos platónicos e poliedros regulares<br>• Tetraedro; Hexaedro; Octaedro; Dodecaedro; Icosaedro<br>→ Tetraedro<br>Fazer Mirror do triângulo para obter as quatro faces<br>Do sólido; Traçar uma linha vertical a partir do centro do oposto do triângulo e com o 3DRotate rodar o círculo com o eixo verde 90 graus;

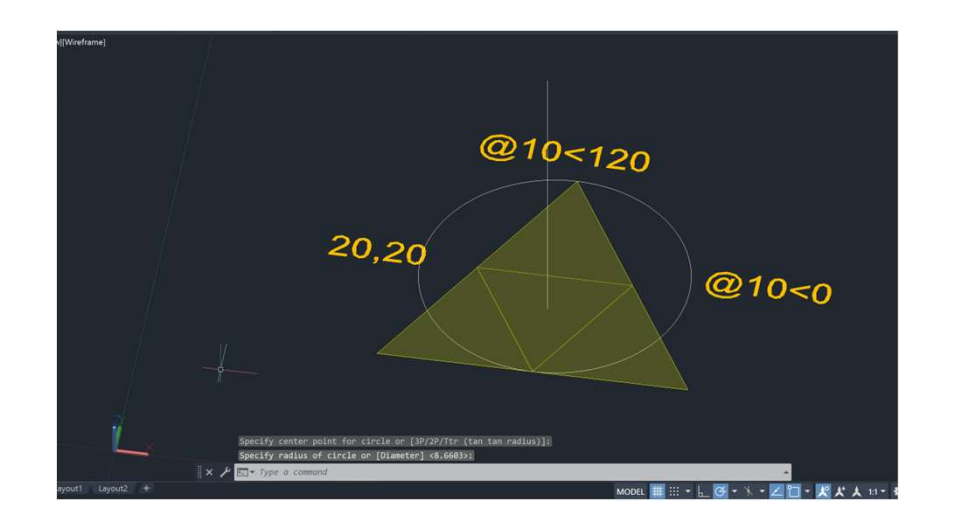

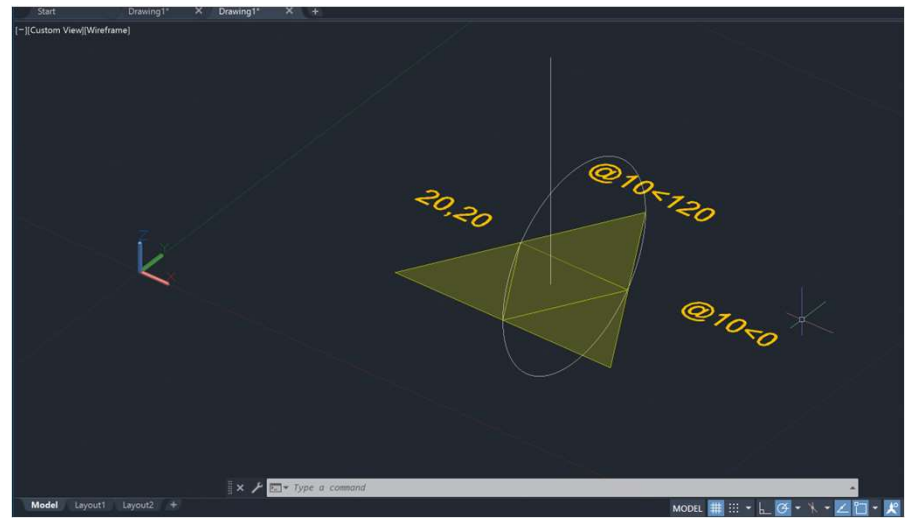

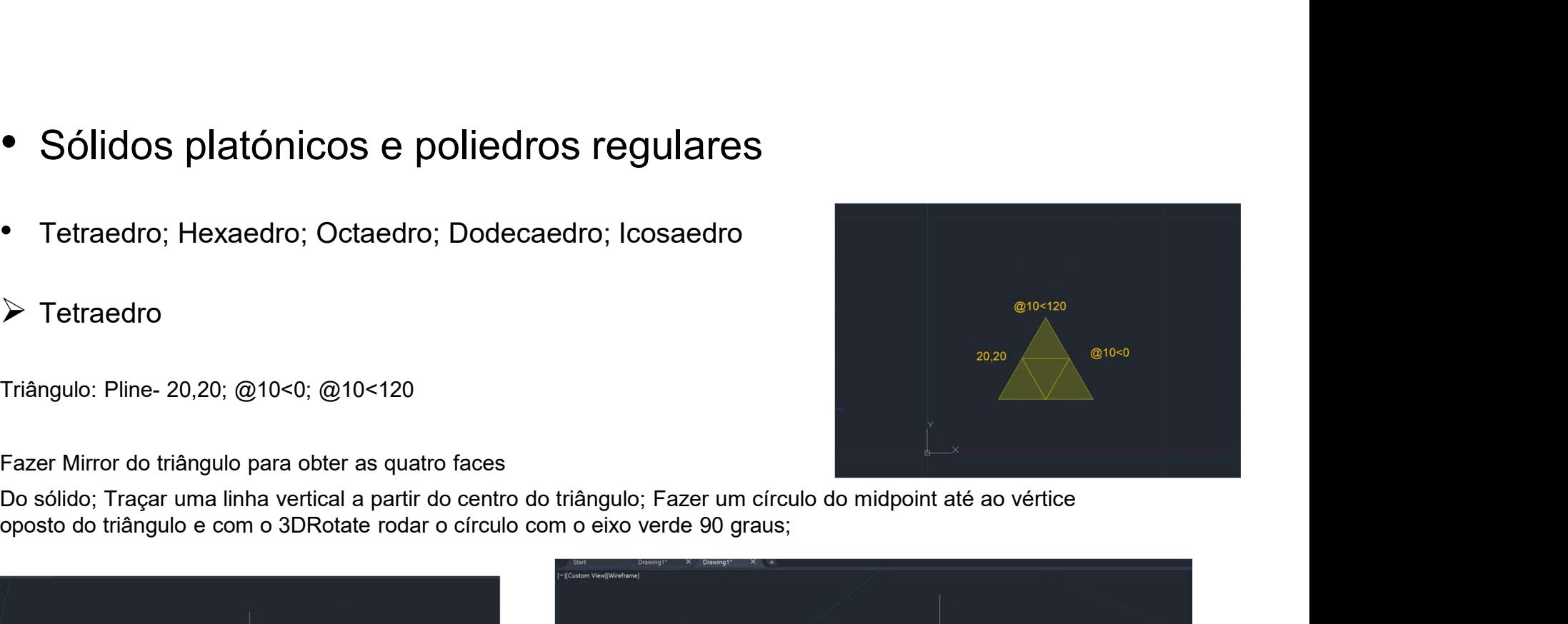

Fazer 3DROTATE no triângulo de cima e por os eixos na charneira do triângulo, usando o eixo vermelho rodar o triângulo até intersetar onde a linha vertical e o círculo se cruzam

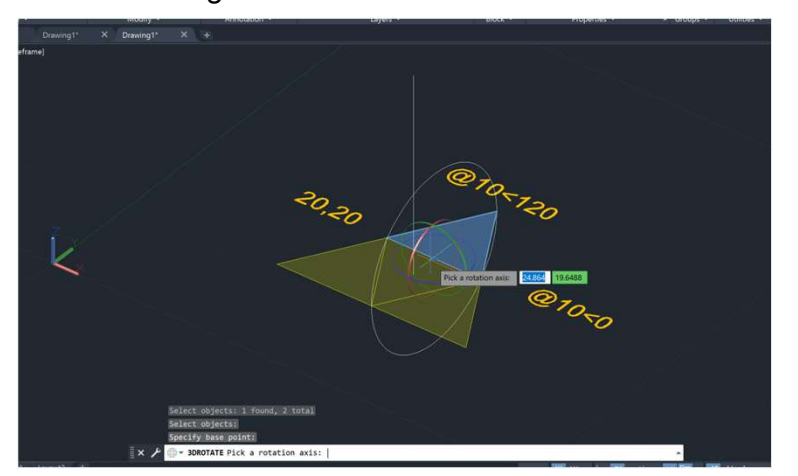

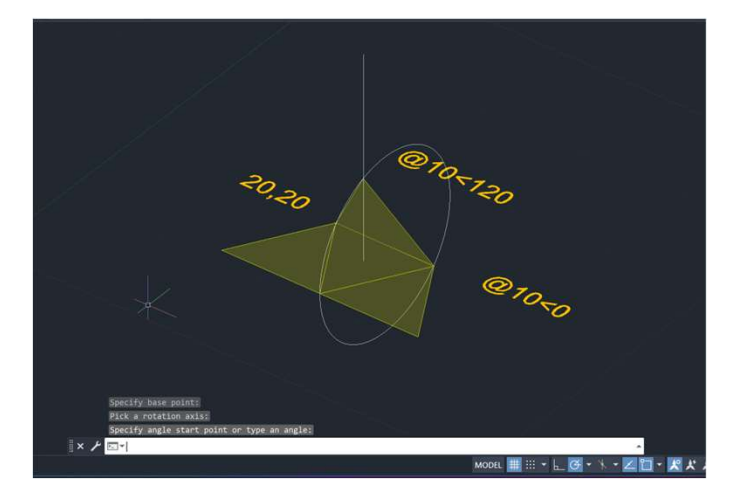

Alinhar as restantes faces com o ALIGN definindo os três pontos

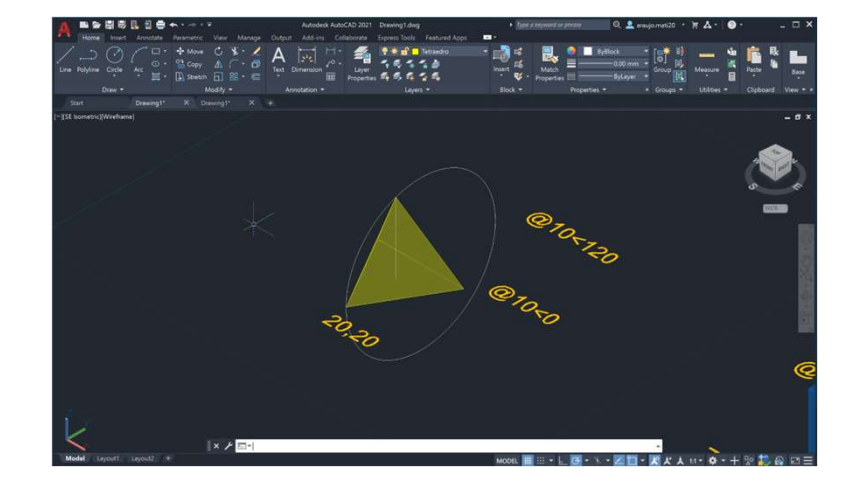

# $\triangleright$  Hexaedro

→ Hexaedro<br>Quadrado: POLYLINE – 70,20; @10<0; @10<90; @10<180<br>Fazer MIRROR para obter as restantes faces do sólido;<br>Rodar os lados com o 3DROTATE

Fazer MIRROR para obter as restantes faces do sólido;

Rodar os lados com o 3DROTATE

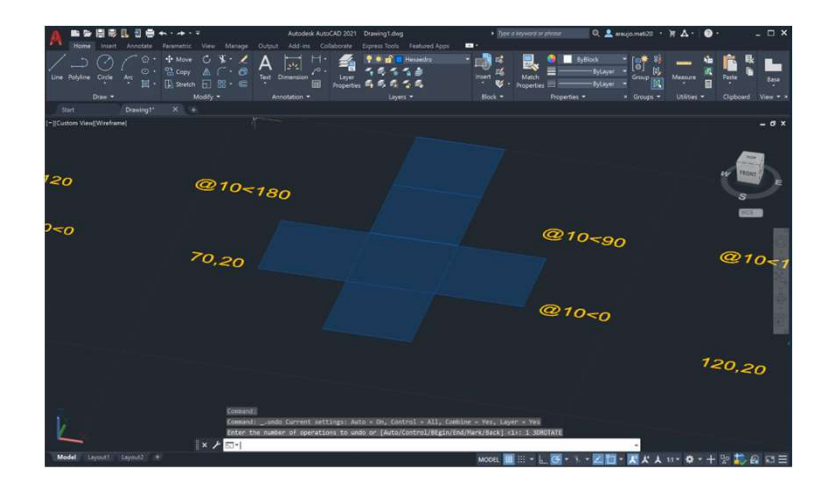

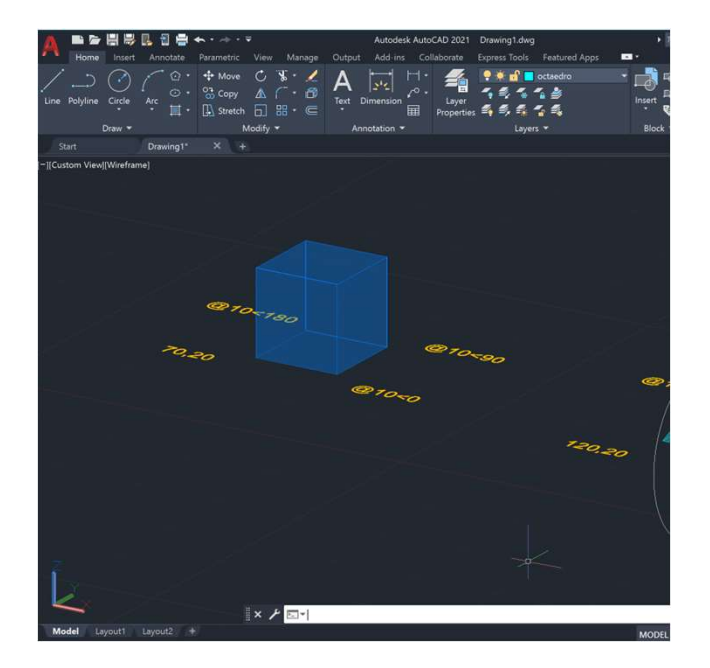

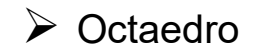

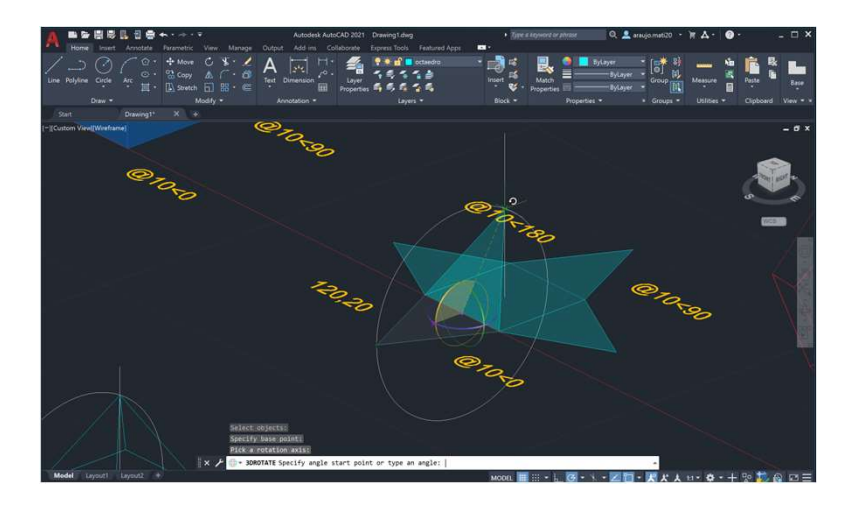

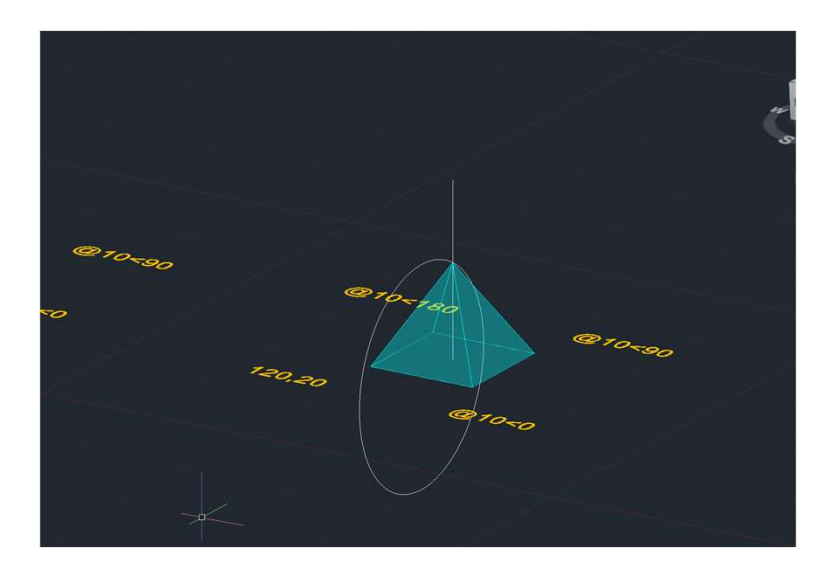

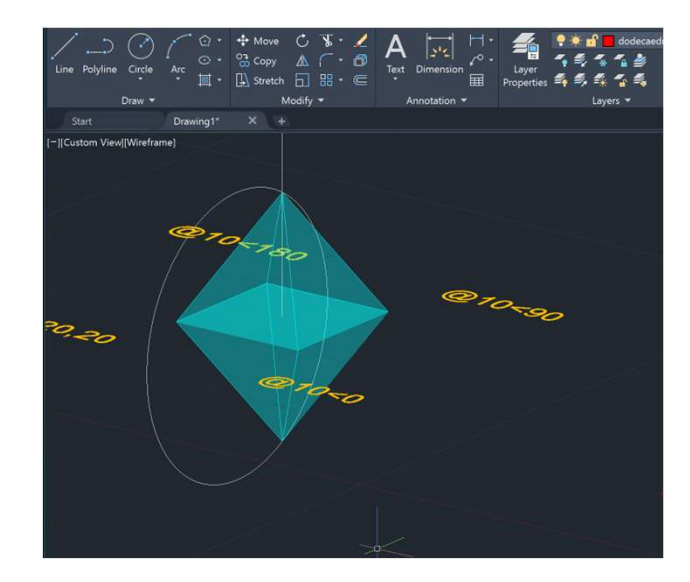

Fazemos 3DMIRROR

# **▶ Dodecaedro**

Fazer um pentágono e fazer MIRROR;

Traçar duas perpendiculares à respetiva charneira e passar uma linha vertical na interseção das duas;

Fazer um círculo com centro na interseção da charneira e da sua perpendicular até ao vértice do pentágono e rodar com o 3DROTATE

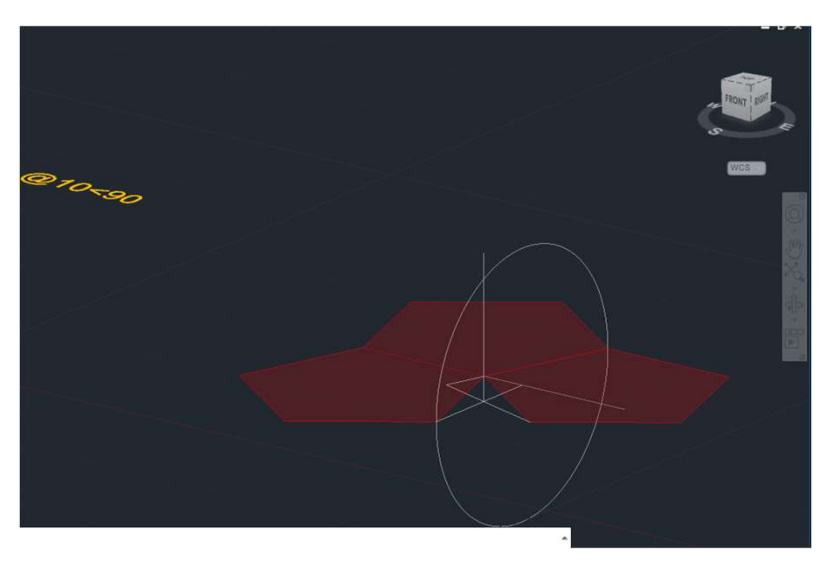

Rodar o lado com o 3DROTATE usando o eixo vermelho até à interseção da reta vertical com o círculo

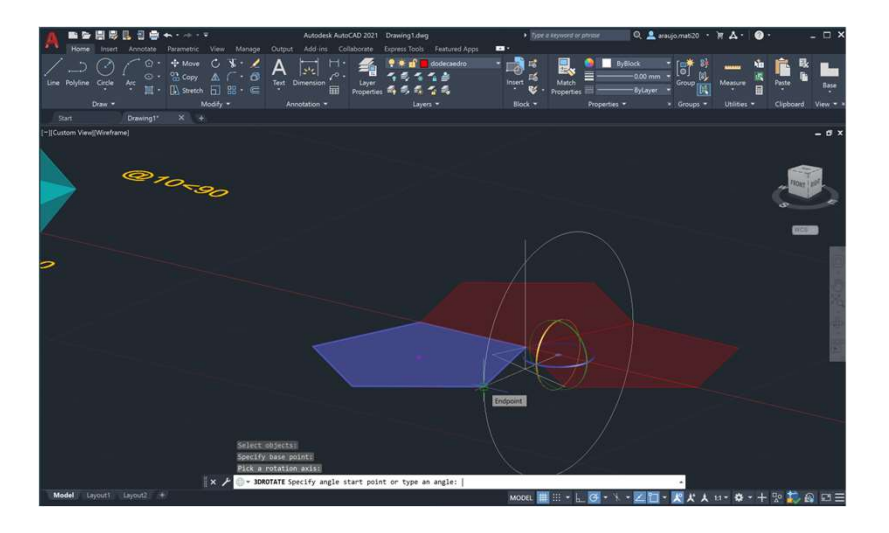

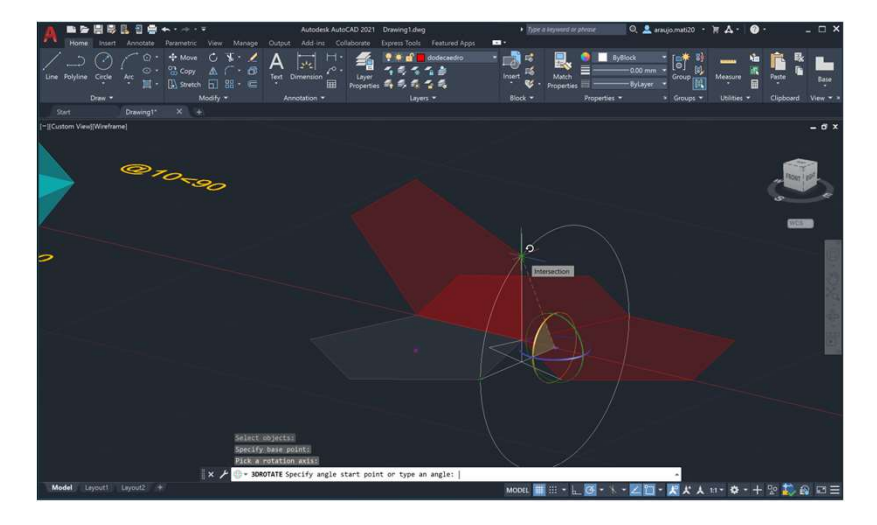

Fazer 3DARRAY para obter os outro lados do sólido

#### Fazer 3DMIRROR

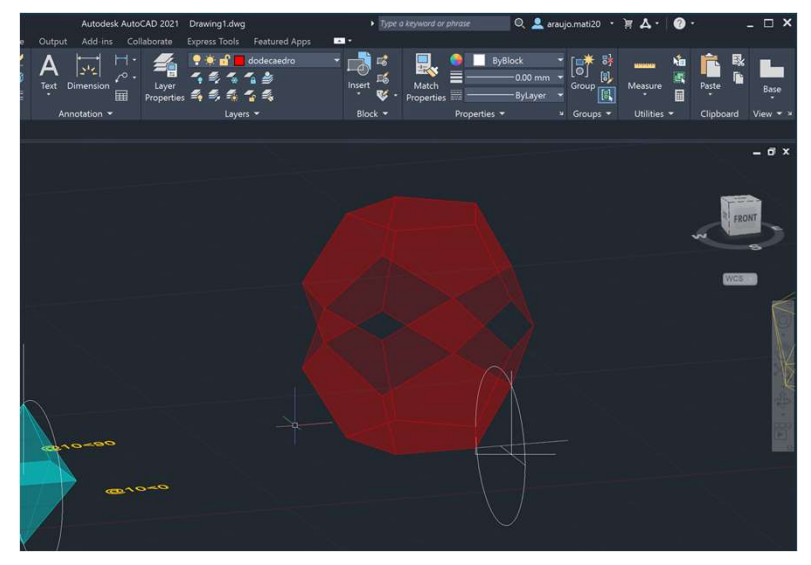

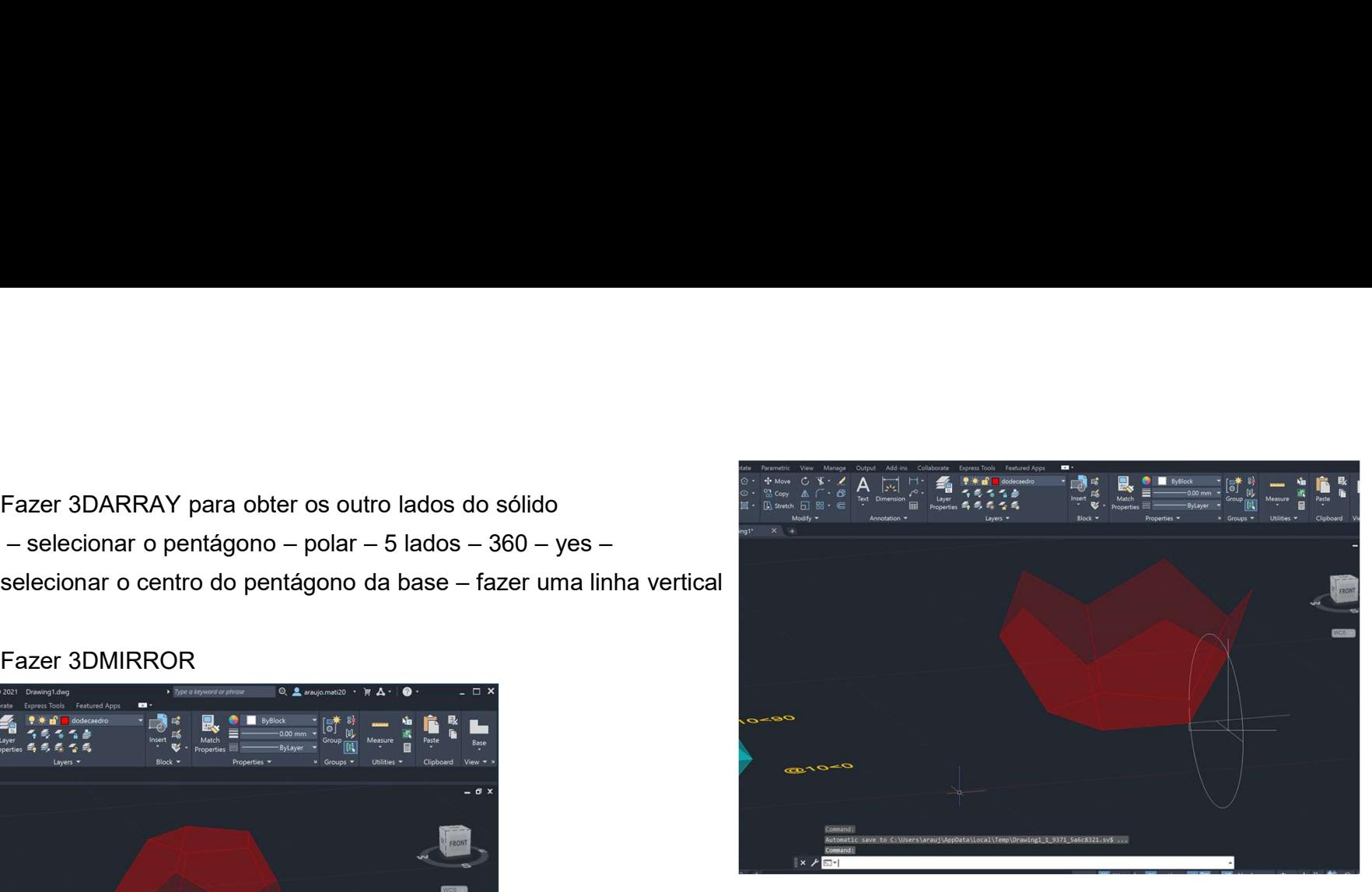

#### Alinhar com o ALIGN

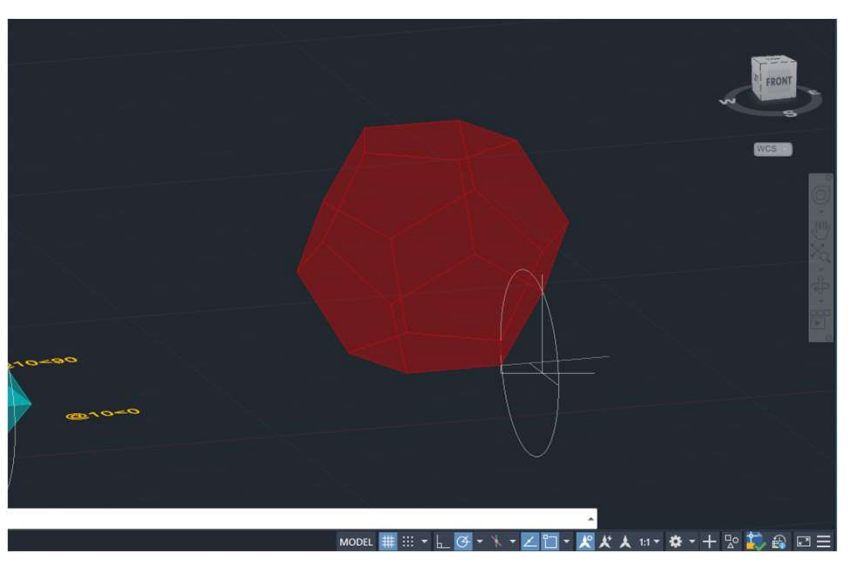

### $\triangleright$  Icosaedro

Fazer um pentágono e um triângulo;

Fazer COPY do pentágono e rodá-lo 180 graus com o ROTATE

Passar uma linha vertical pelo centro do pentágono

pentágono comum ao do triângulo até ao vértice do triângulo e rodá-lo com o 3DROTATE 90 graus

Passar uma linha vertical pelo vértice do segundo pentágono

Fazer COPY do triângulo

Com o 3DROTATE rodar um triângulo até à interseção da linha De cima com o círculo e rodar o outro até à interseção da linha de baixo com o círculo

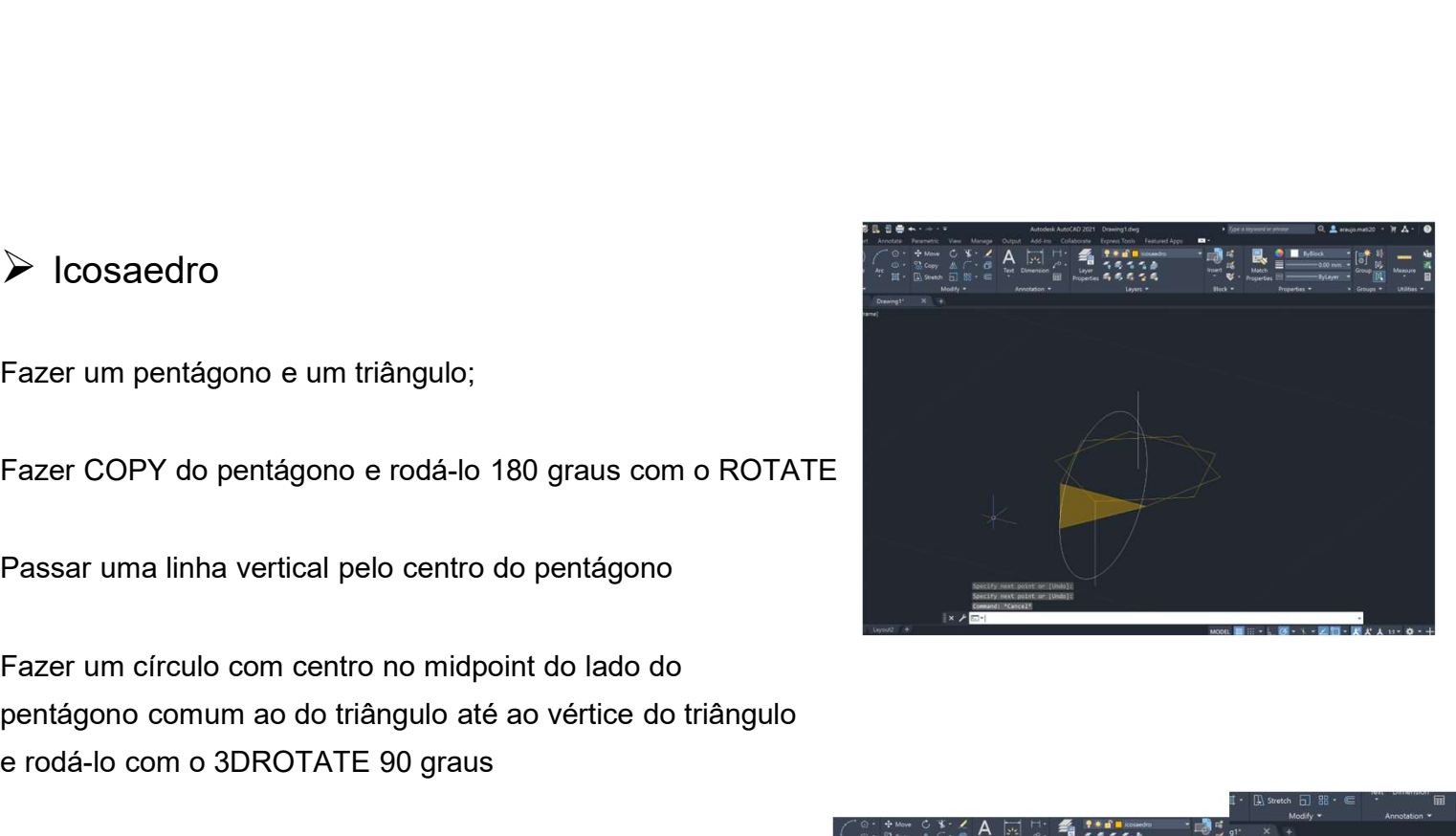

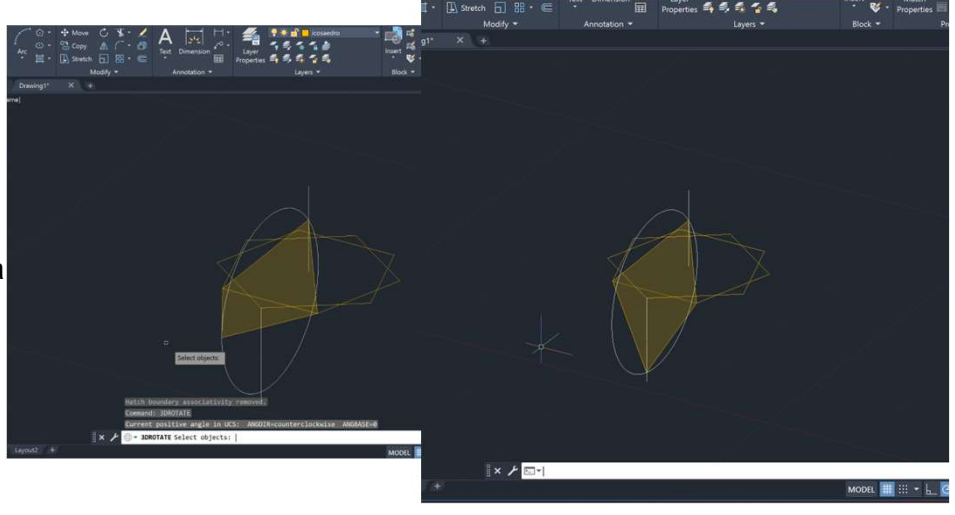

#### Fazer 3DARRAY

Fazer 3DMIRROR selecionando três pontos da base

Alinhar com o ALIGN

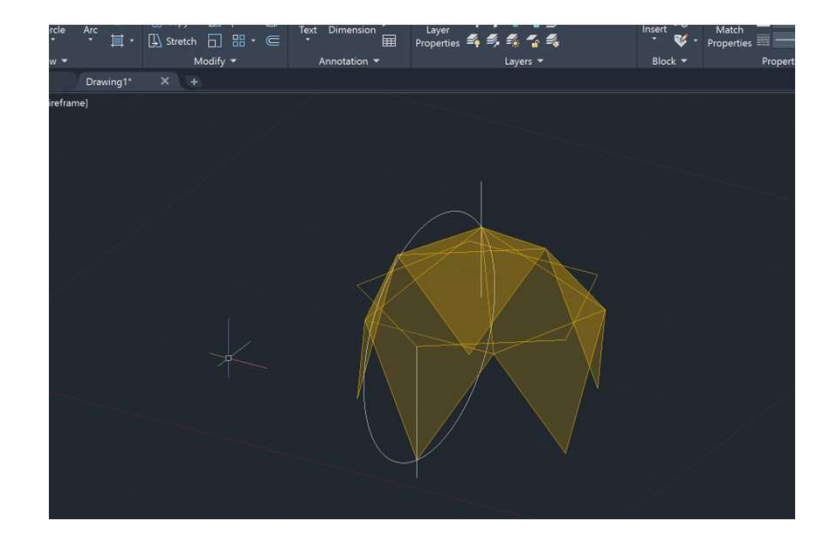

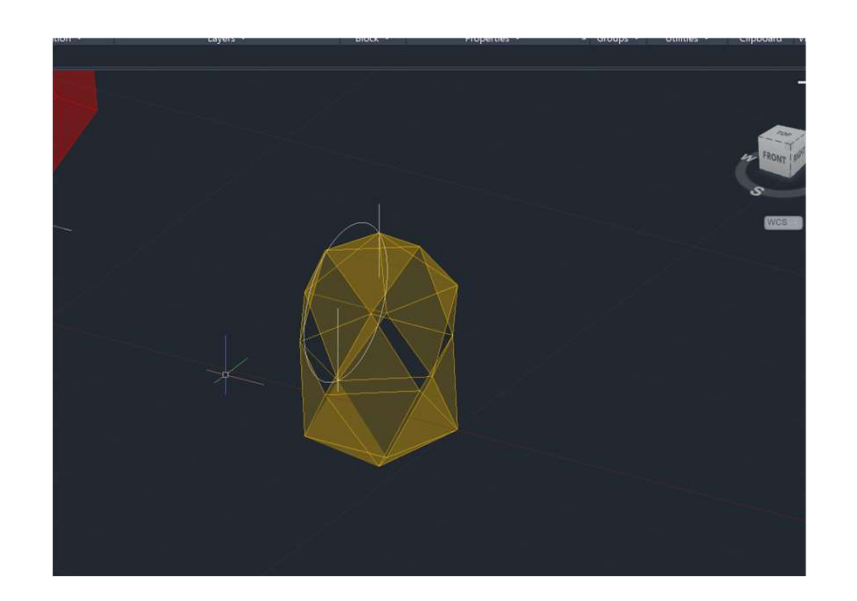

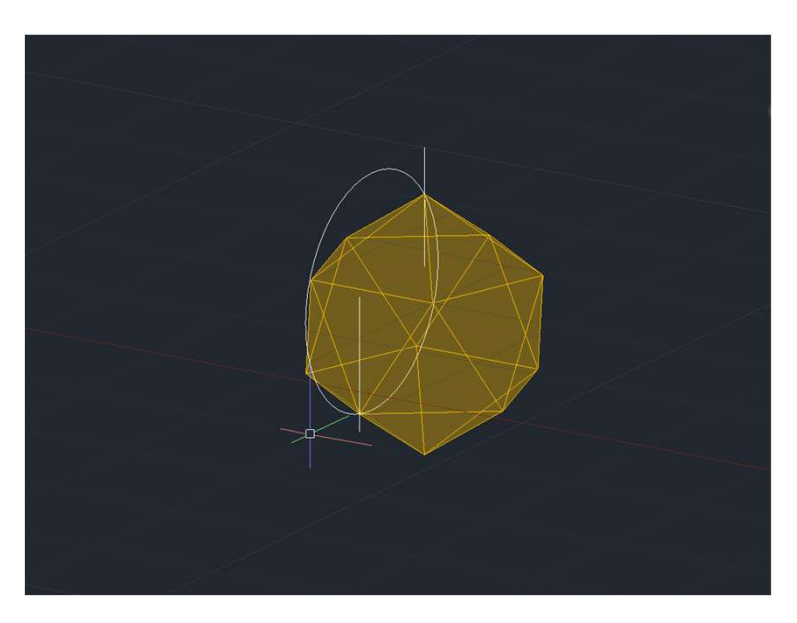

- Hélix
- Extrude
- Spline

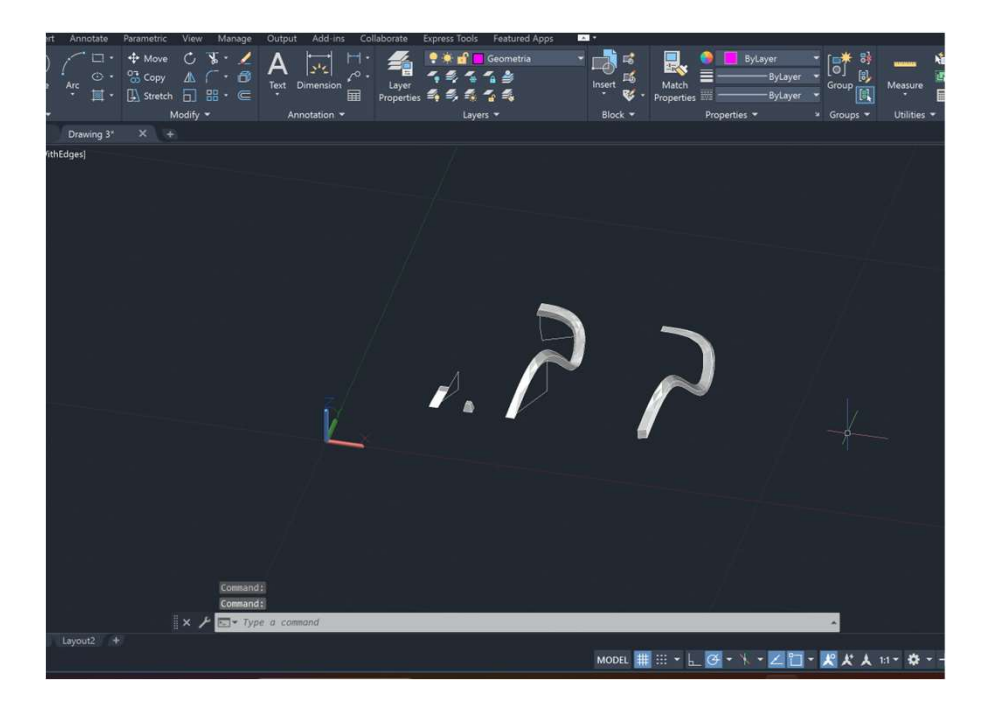

• Museu Guggenheim

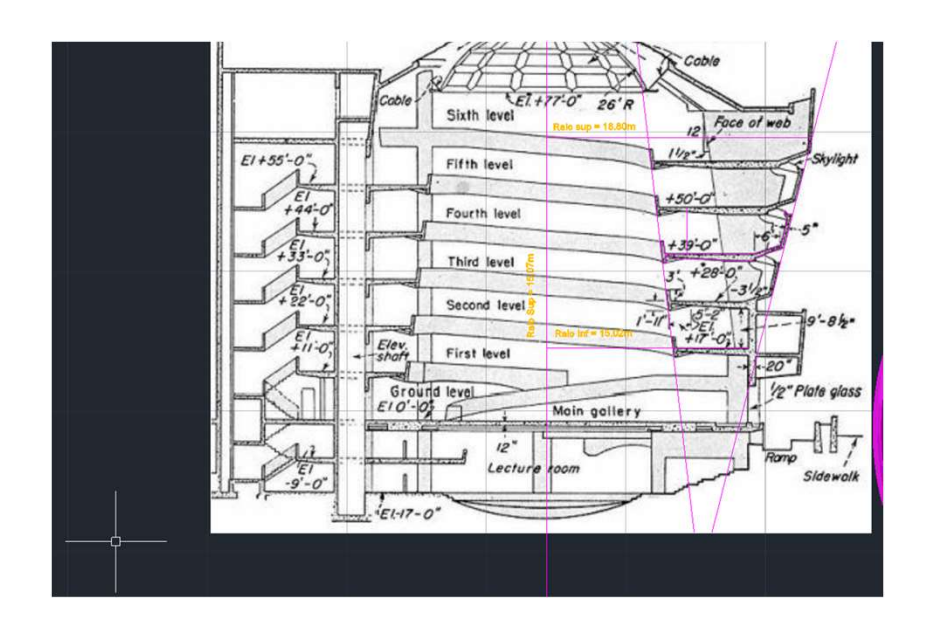

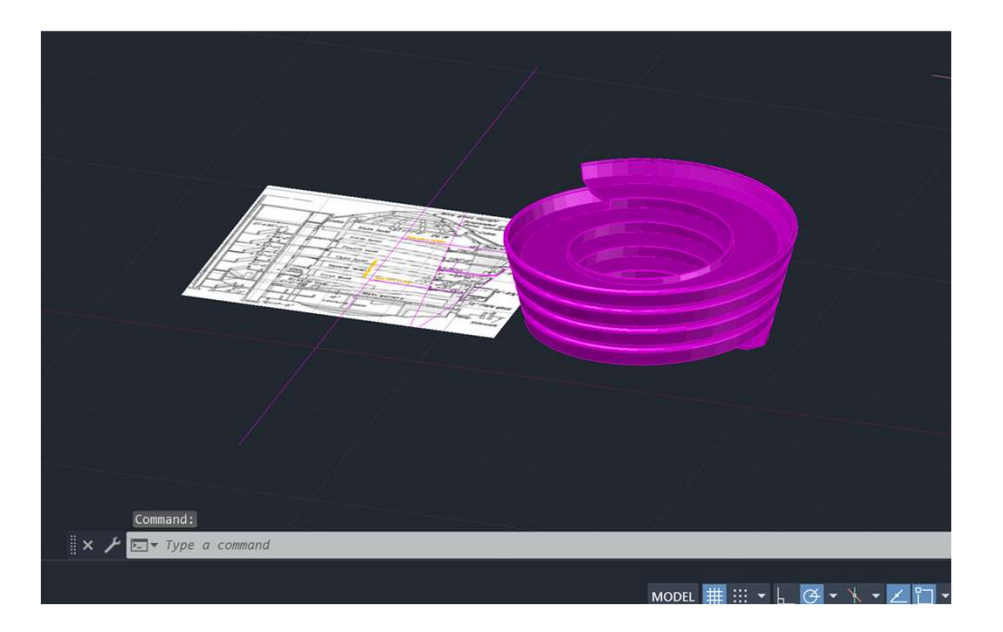

- 
- •<br>Fazer um cone<br>• Para vazar o cone fazer COPY e coloca-lo 0,5 para baixo e fazer 3<br>• Fazer 5 retângulos e colocá-los no quadrante do cone com o QUA<br>• Fazer 5 retângulos e colocá-los no quadrante do cone com o QUA • Para vazar o cone fazer COPY e coloca-lo 0,5 para baixo e fazer SUBTRACT
- 
- 
- Fazer um cone<br>• Para vazar o cone fazer COPY e coloca-lo 0,5 para baixo e faz<br>• Fazer 3DMIRROR<br>• Fazer 5 retângulos e colocá-los no quadrante do cone com o 0<br>• Rodar os retângulos com o 3DROTATE com 20º, 45º e dois co<br>di • Fazer um cone<br>• Para vazar o cone fazer COPY e coloca-lo 0,5 para baixo e fazer SUBTRACT<br>• Fazer 5 retângulos e colocá-los no quadrante do cone com o QUAD<br>• Rodar os retângulos com o 3DROTATE com 20º, 45º e dois com 90º • Rodar os retângulos com o 3DROTATE com 20º, 45º e dois com 90º em planos verticais diferentes

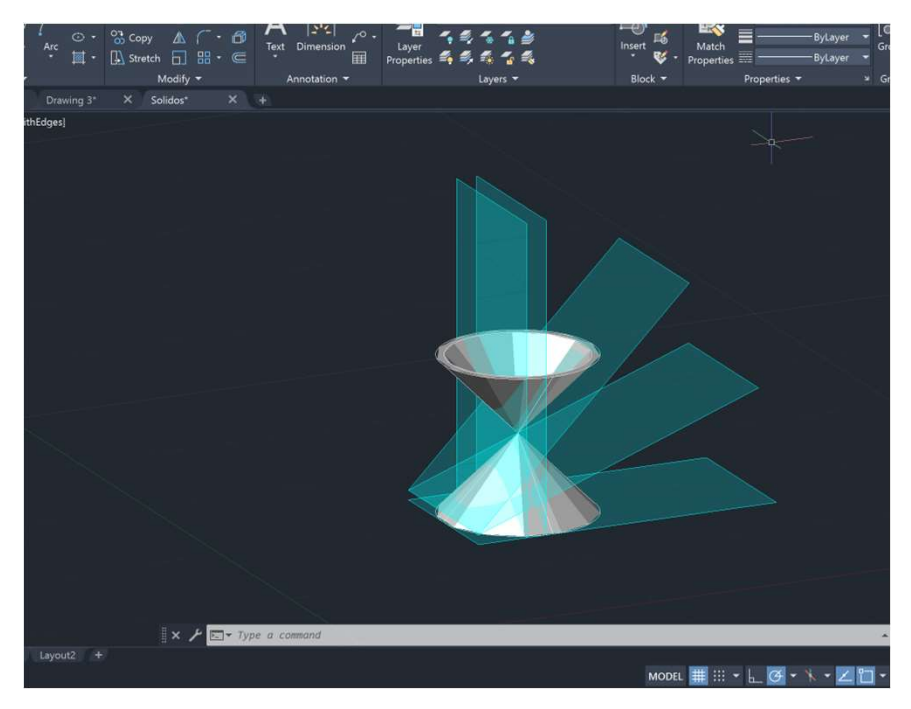

• Fazer SECTION

# Secções do cone estableces de la contrata de la conección de la conección de la conección de la conección de l

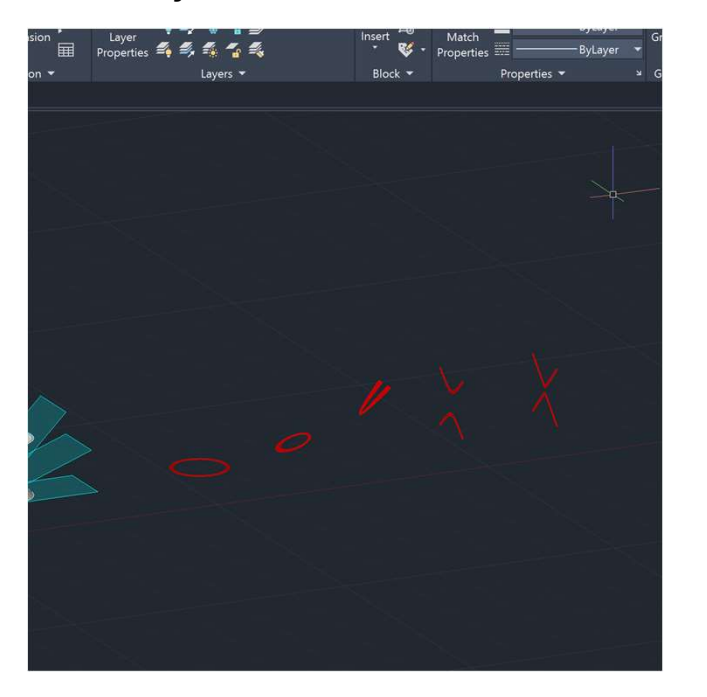

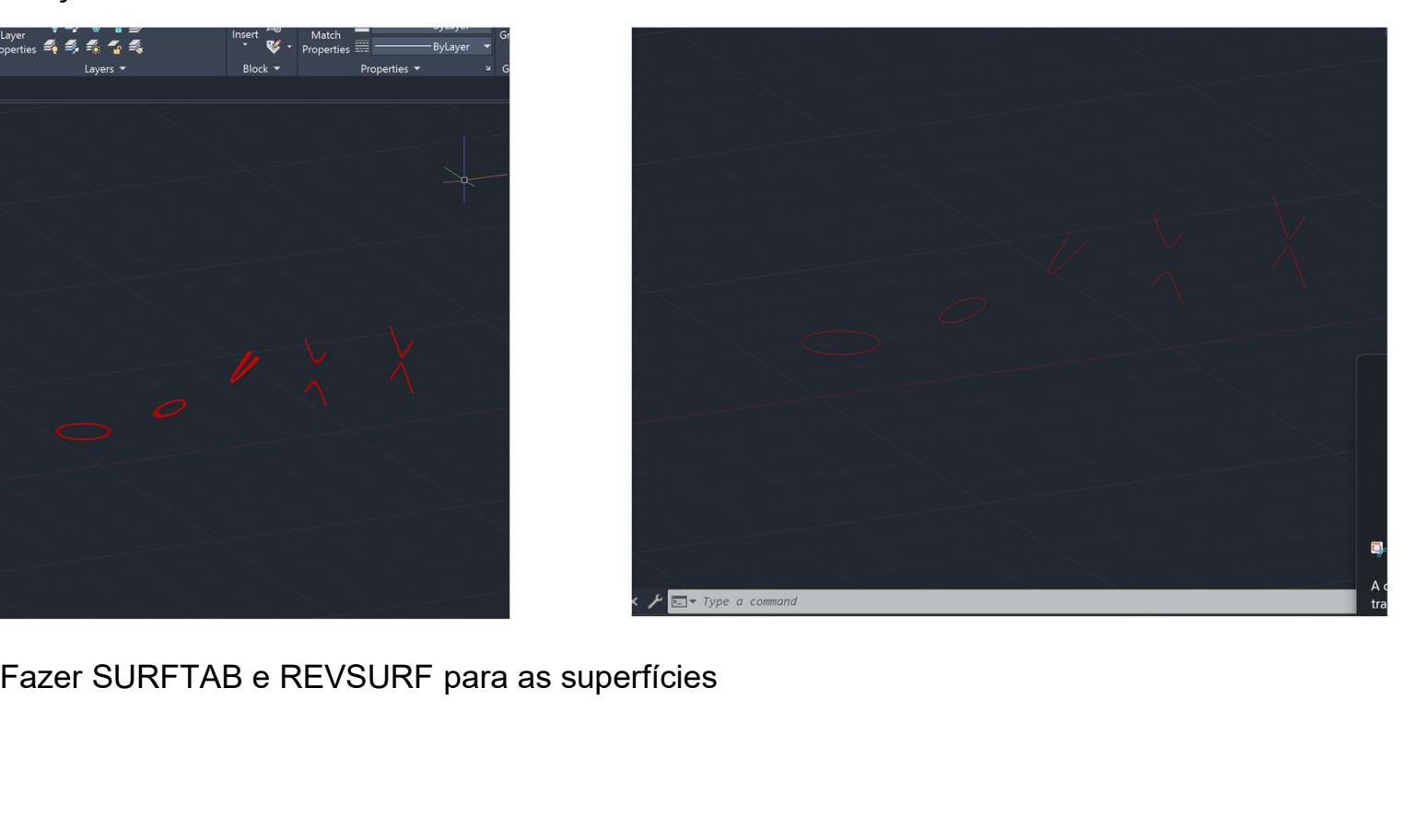

• Início ao 3DMAX

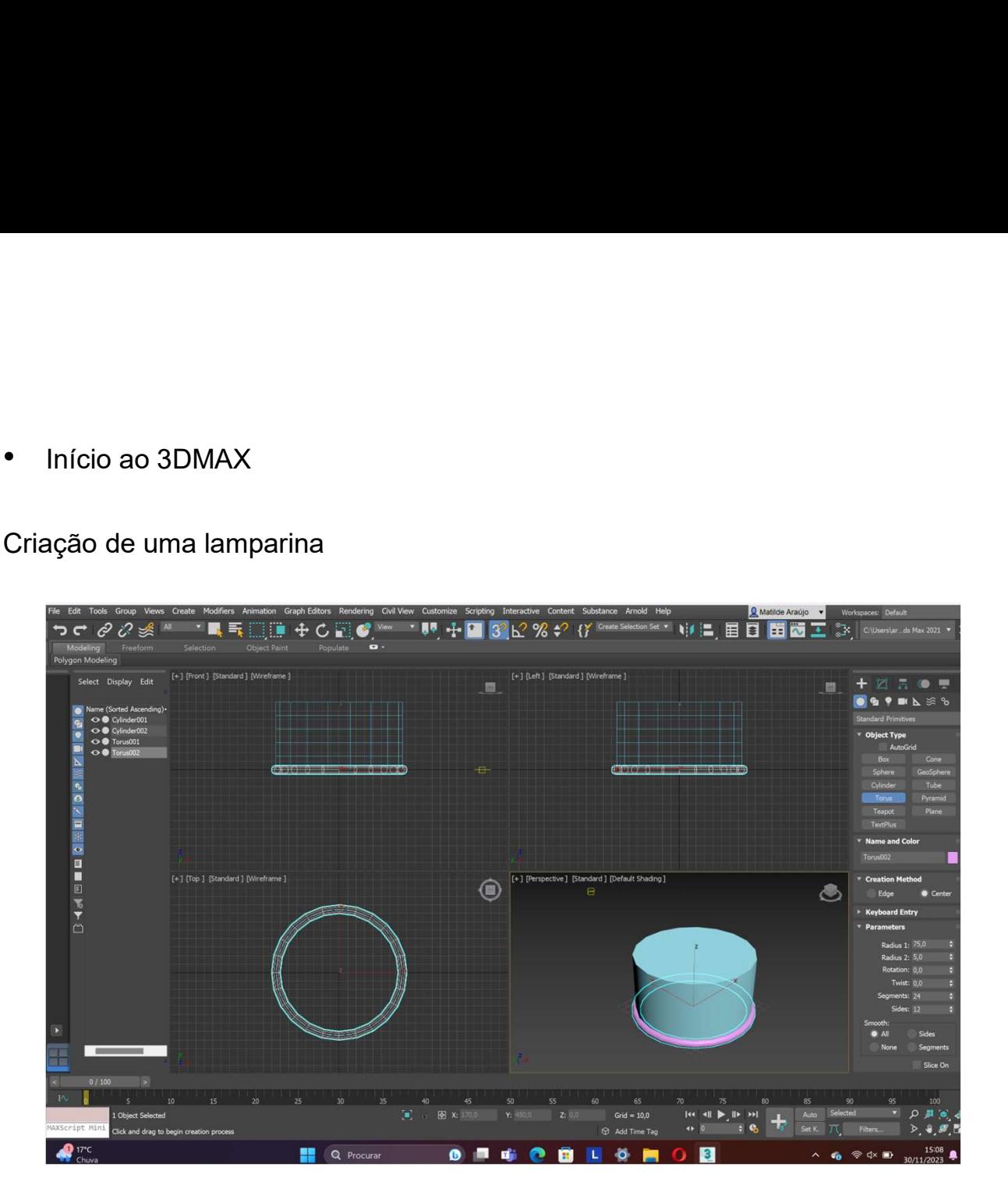

- Criação do espaço envolvente (mesa/ paredes/ chão)
- 

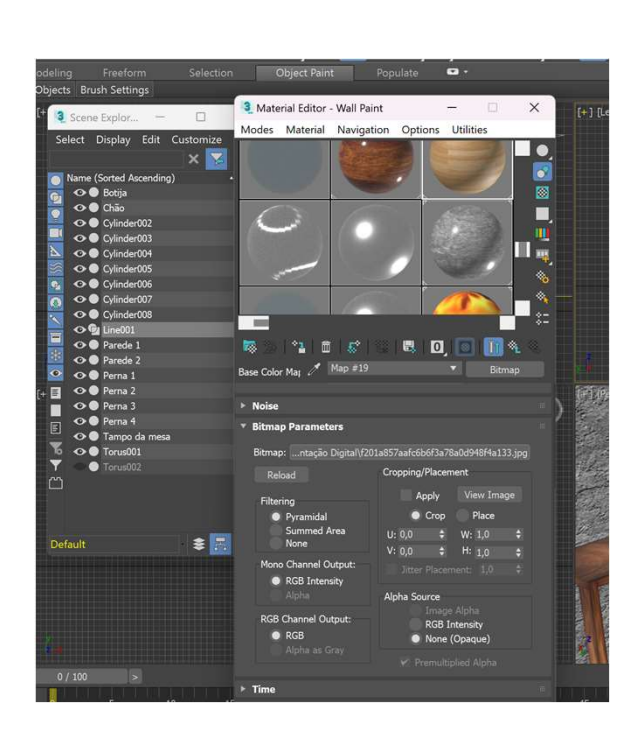

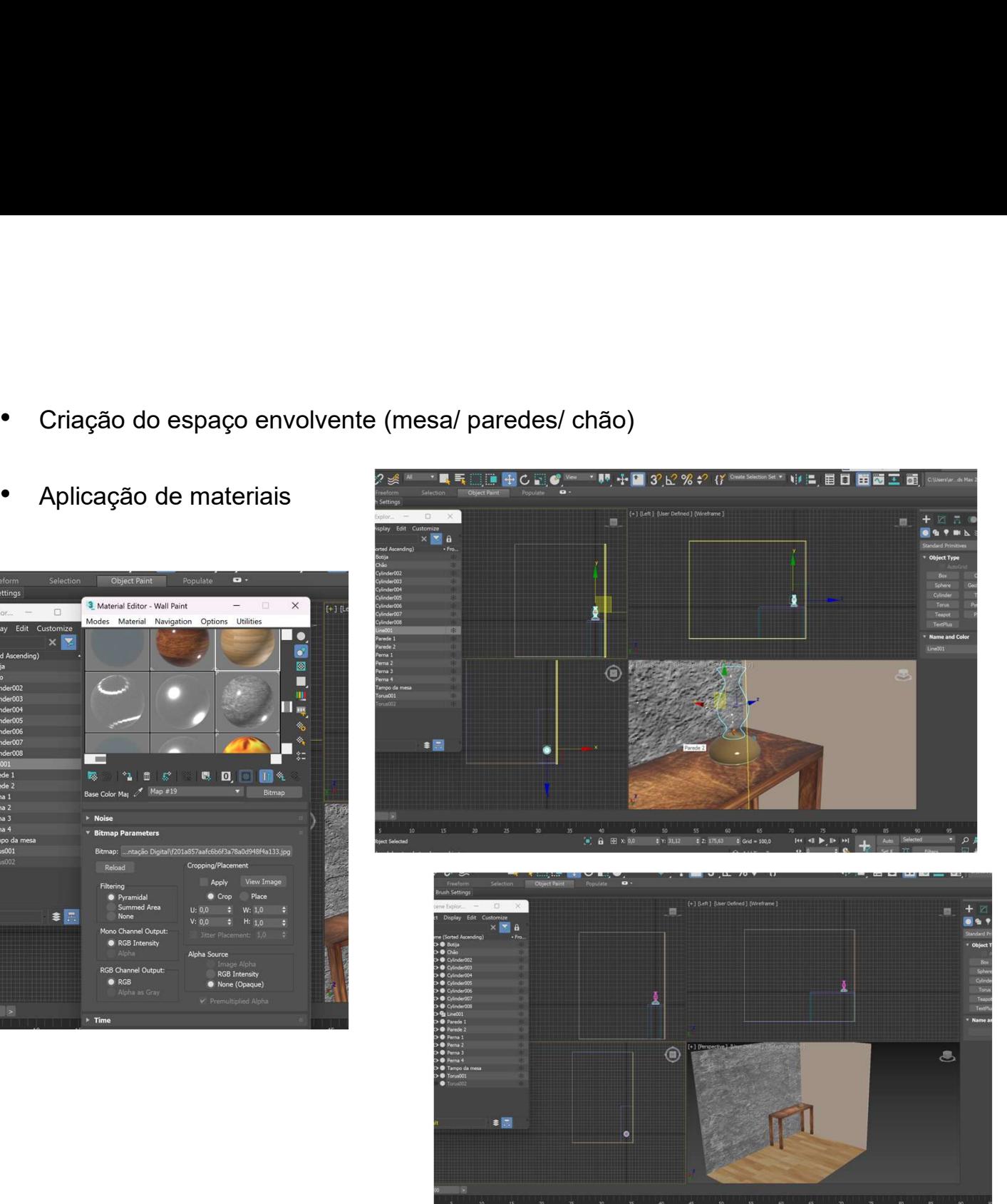

• Abrir a planta que extrudimos do autocad – open file\_desktop – em files of type colocar all files

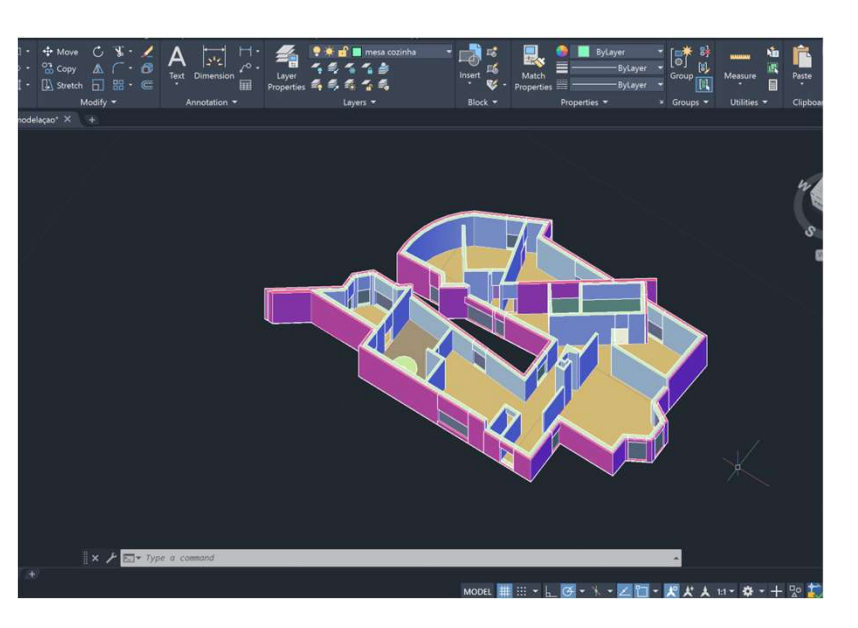

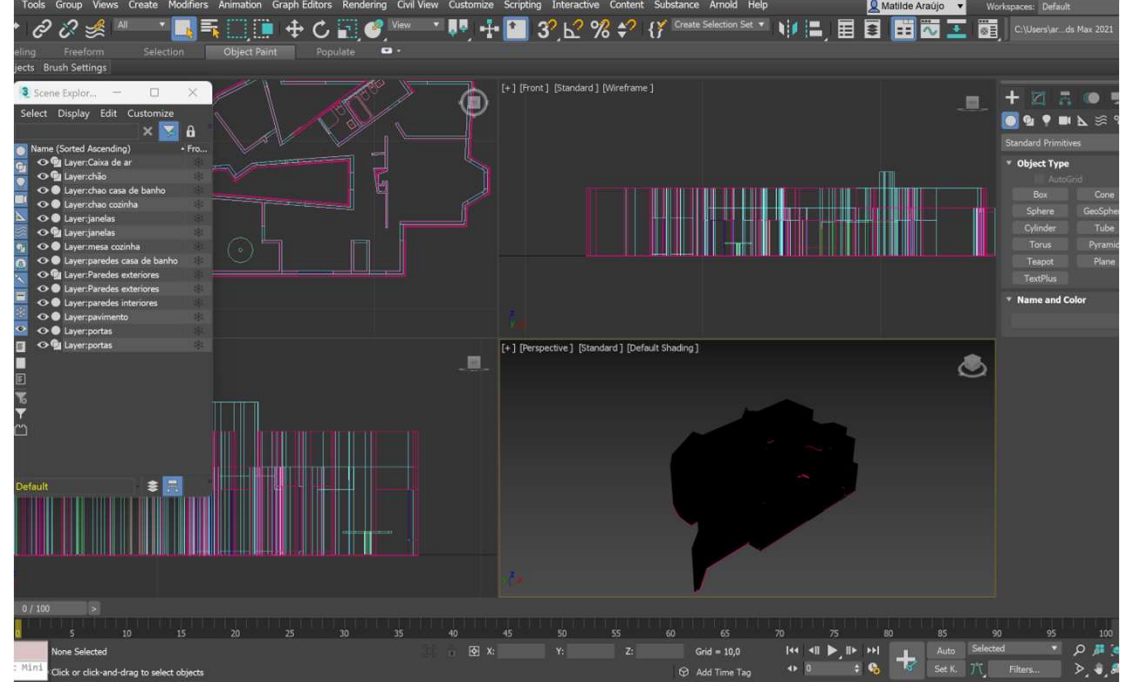

• Aplicar materiais

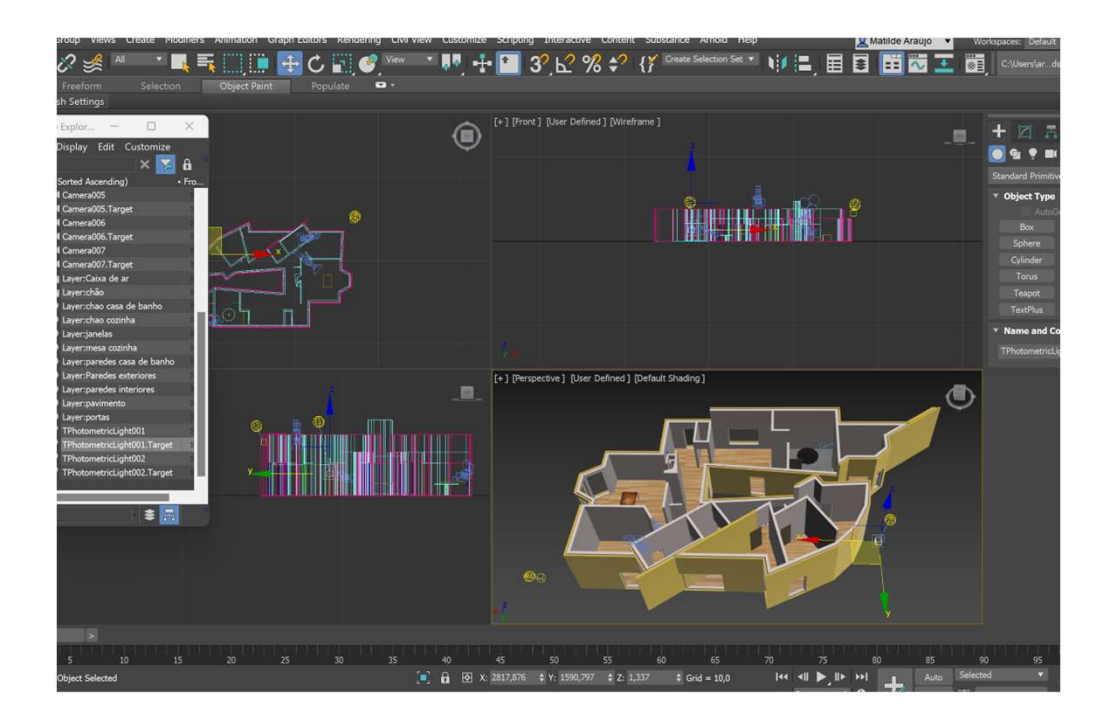